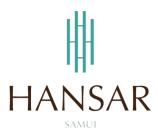

คู่มือการอนุมัติการขอเก็บวันหยุดของพนักงานในแผนก สำหรับหัวหน้าแผนก (ภาษาอังกฤษ)

# MANUAL of Approve Keep Day-Off Program for HOD (English)

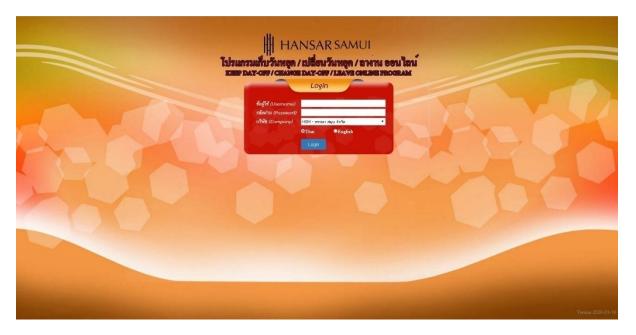

#### **Contents**

(You can click on a topic and the system will bring up the manual window you want to browse)

Page

How to approve the Keep Day-Off of employees in the department

3

### **Back to contents**

## How to approve the Keep Day-Off of employees in the department

Can approve the Keep Day-Off of employees in the department only.

1. On top click at the icon menu

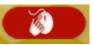

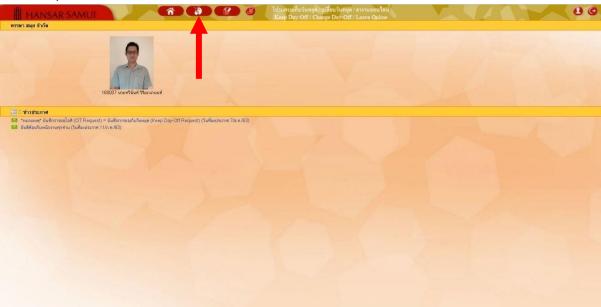

2. After that click at OT Approval

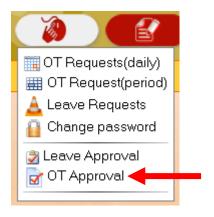

#### **Back to contents**

3. After that click at

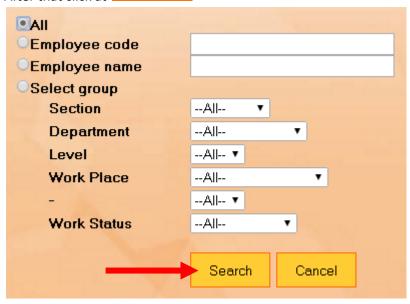

4. The list of Keep Day-Off request for all employees in the department. Will show up all.

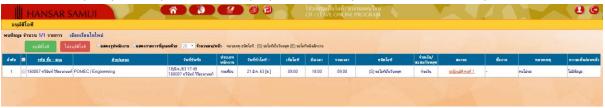

5. If you want to approve the request for the Keep Day-Off of which employees then tick the check at the worksheet of that employee.

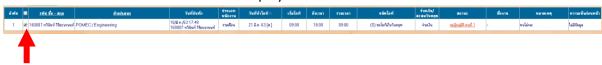

6. After that on the top tab Click to choose whether to

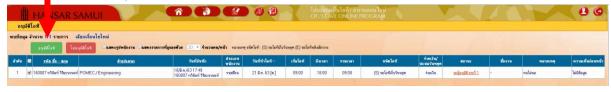

## **Back to contents**

7. After that click at

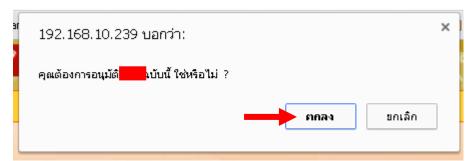

ยกลง

ยกลง

8. After that click at

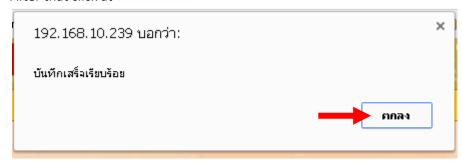

------ Finish ------